# <span id="page-0-0"></span>**Účast na schůzce pomocí videa**

#### **Videohovor je pohodlný a snadno použitelný**

Místo cestování na vaši schůzku vstoupíte do čekárny online pomocí níže uvedeného odkazu.

Služba uvidí, že jste dorazili, a když bude poskytovatel služeb připraven, připojí se k vašemu hovoru.

Není třeba vytvořit si účet.

Videohovory jsou zabezpečené a vaše soukromí je chráněno.

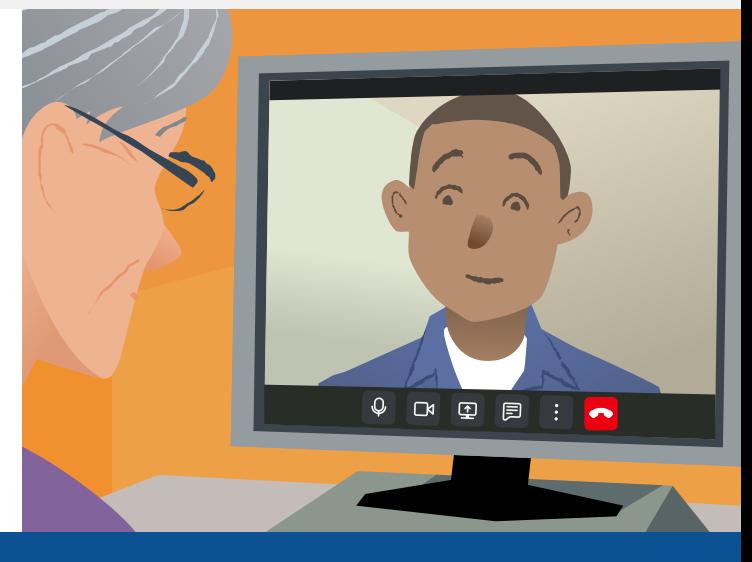

### **Jak se mohu zúčastnit schůzky videohovorem?**

**Choďte na:**

# **Co potřebuji k uskutečnění videohovoru?**

**Zařízení** pro videohovor, například smartphone, tablet nebo počítač s webovou kamerou a reproduktorem (často zabudovaný do notebooků).

**Spolehlivé připojení k internetu** (kabelové, wifi nebo mobilní data). Pokud můžete sledovat video online, měli byste být schopni videohovor uskutečnit.

**Soukromý, dobře osvětlený prostor** pro konzultaci, kde nebudete rušeni.

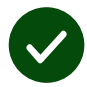

Použijte nejnovější verzi prohlížečů **Chrome**, **Safari** nebo **Edge** pro nejlepší kvalitu videohovorů.

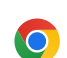

**Google Chrome** Windows, Android, macOS

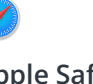

**Apple Safari** macOS, iOS, iPadOS

**Microsoft Edge** Windows

 $\boldsymbol{\Omega}$ 

### <span id="page-1-0"></span>**Co potřebuji vědět?**

#### **Je to bezpečné / důvěrné?**

Máte vlastní soukromou video místnost, do které mohou vstoupit pouze autorizovaní poskytovatelé.

Žádné zadané informace nejsou uloženy.

#### **Kolik videohovor stojí?**

Videohovor je zdarma s výjimkou využití intenetu.

**Tip!** Pokud je možné, připojte se k síti WiFi, abyste zabránili používání mobilních dat.

#### **Kolik internetových dat budu používat?**

Videohovor nezačne používat vaše data po dobu čekání na spojení hovoru.

Po spojení hovoru se spotřebuje podobné množství dat jako při použití Skype® nebo Facetime®.

## **Jak uskutečním videohovor?**

**1.** Otevřete webový prohlížeč a do adresního řádku (nikoli do vyhledávacího pole) zadejte webovou adresu služby.

**2.** Až budete připraveni:

**•** Klikněte na tlačítko **Start video call**, nebo

Start video call >

**•** Klikněte na **Enter Waiting Area**.

**Enter Waiting Area** 

**3.** Na požádání povolte prohlížeči přístup k vaší kameře a mikrofonu.

**4.** Zahajte videohovor podle pokynů na obrazovce.

**5.** Hovor ukončíte kliknutím na tlačítko **Leave**.

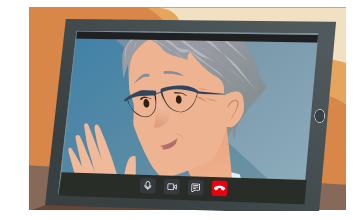

**Tip!** Chcete-li vyřešit běžné problémy, znovu načtěte stránku v prohlížeči.

**Tip!** Před schůzkou proveďte zkušební hovor a zkontrolujte nastavení..

**1.** Klikněte na **Test call**:

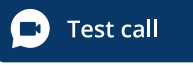

**2.** Na požádání povolte prohlížeči přístup k vaší kameře a mikrofonu. Systém zkontroluje, zda je všechno na správném místě (internet, reproduktor, mikrofon a video).

 $\blacktriangleright$ 

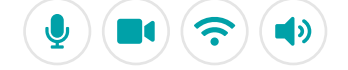

## **Co mám dělat, když něco nefunguje?**

Návštěva [https://wales.nhs.attendanywhere.com/troubleshooting](https://consult.attendanywhere.com/troubleshooting)

#### **Více informací**

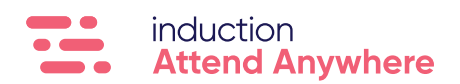

**[Webovou adresu vaší služby naleznete na první stránce](#page-0-0)**